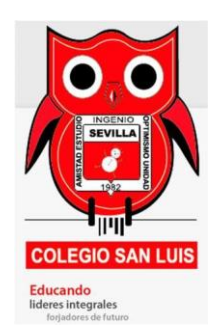

## COLEGIO SAN LUIS SEVILLA

INGRESO Y PRIMEROS PASOS

1. Desde Google Chrome o Internet EDGE ingresar a:

https://colegiosanluissevilla.edu.co/virtual/

2. En la parte izquierda se puede cambiar el lenguaje, en la parte derecha click en acceder.

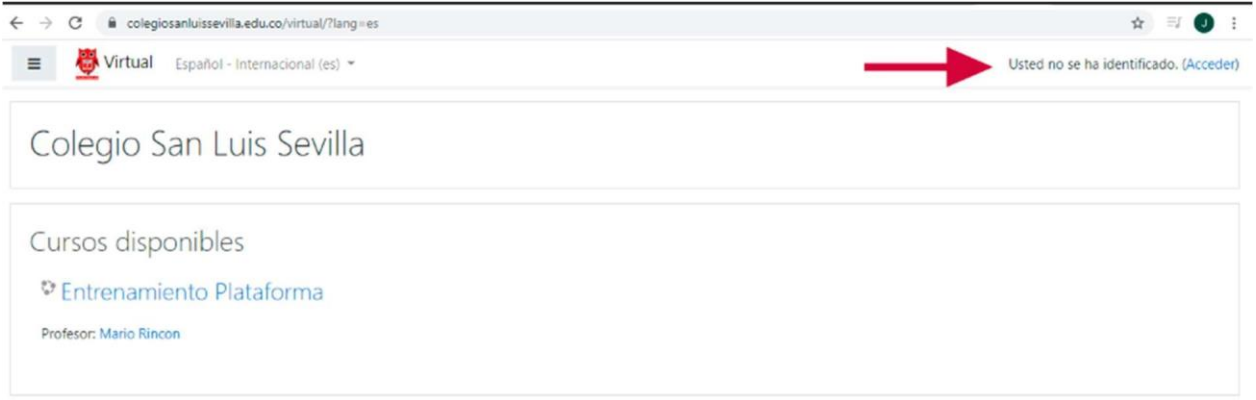

3. Colocar su usuario y clave asignados:

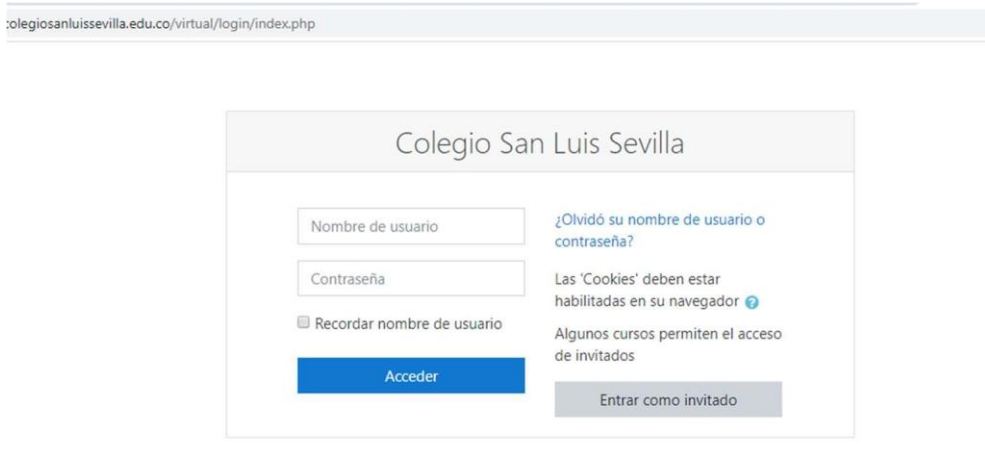

4. Editar el correo, subir una foto de perfil o cambiar **contraseña** de la siguiente forma:

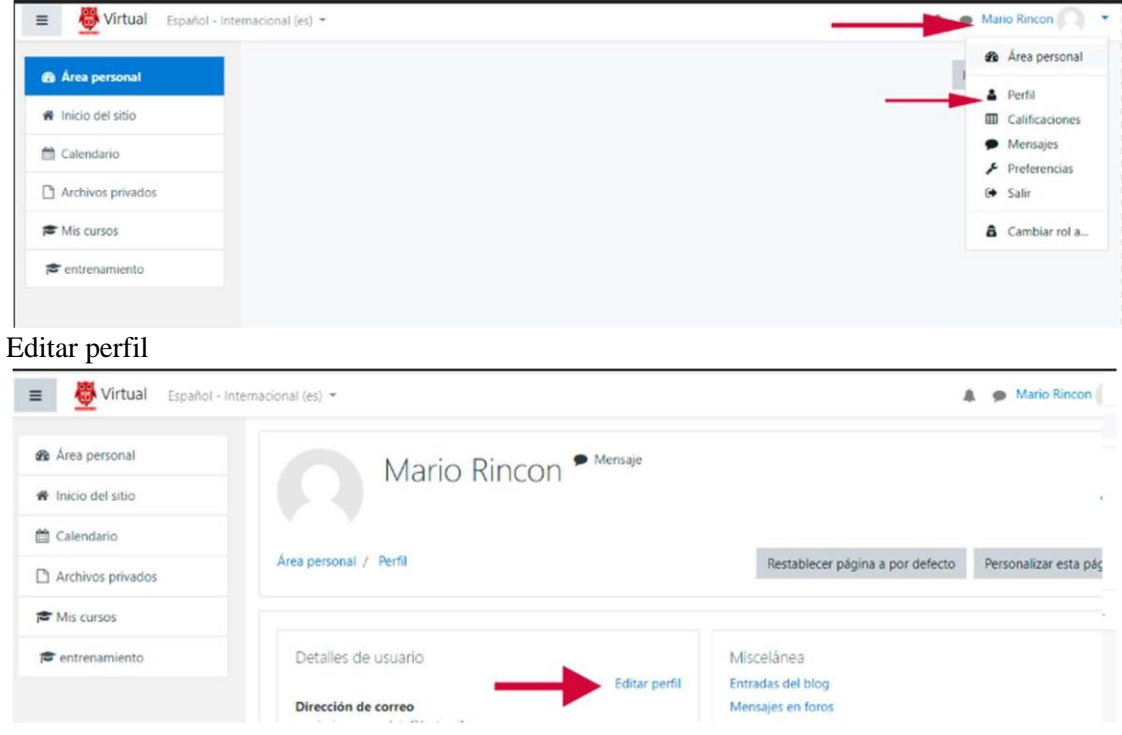

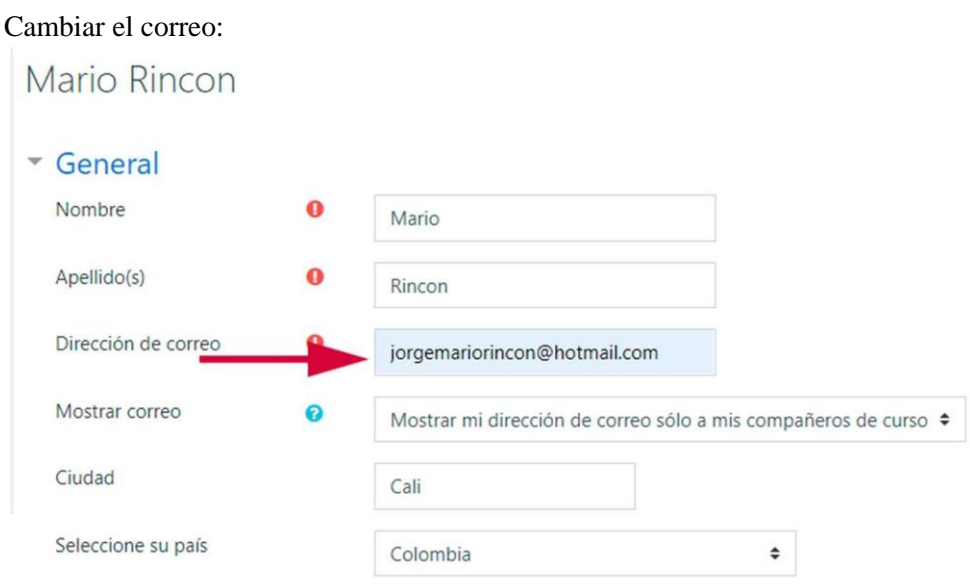

## Más abajo cambiar la imagen:

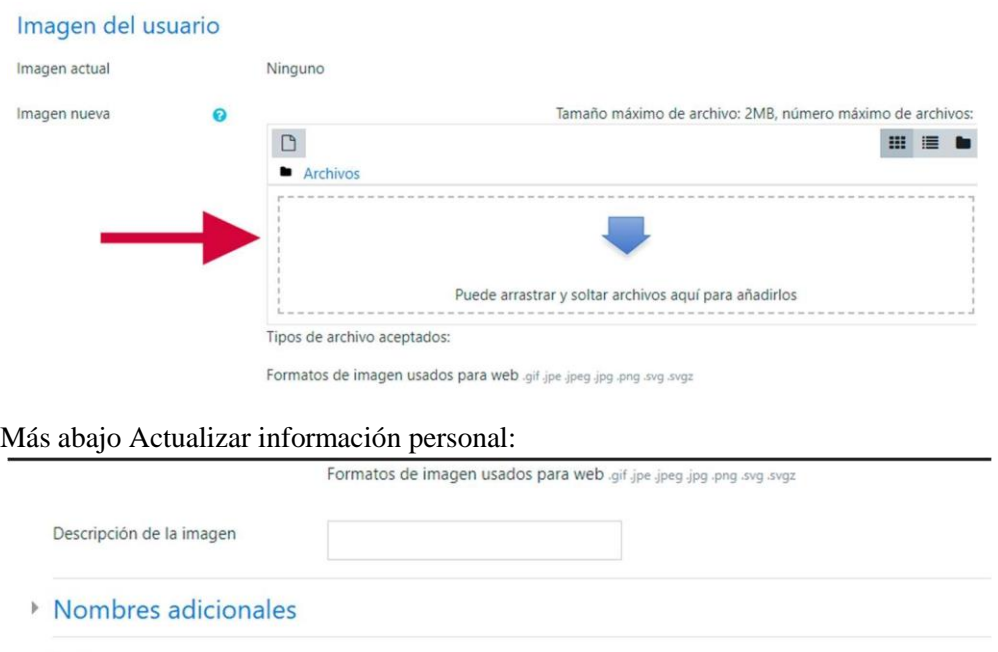

Actualizar información personal

5. Click abajo de "Mis cursos" donde estoy matriculado.

para la confirmación del cambio de correo.

En este formulario hay campos obligatorios <sup>O</sup>.

▶ Intereses

▶ Opcional

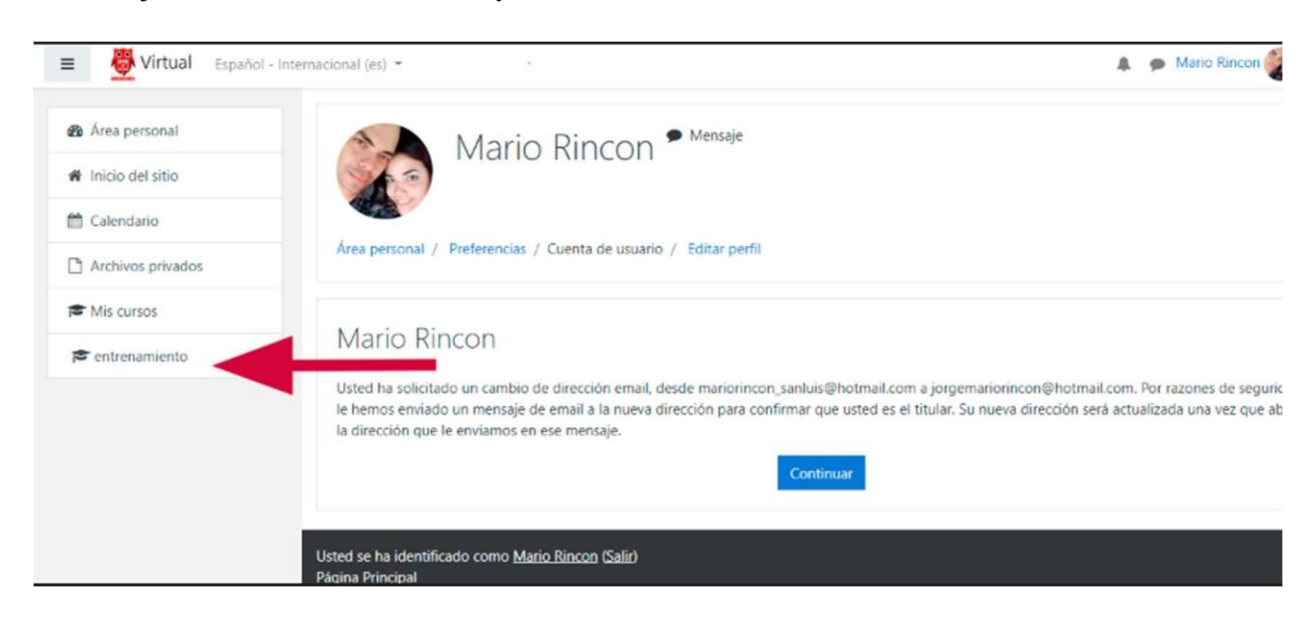

Tener en cuenta que les va a llegar un correo con un enlace, deben de copiar y pegar ese enlace

Cancelar